## **Anleitung zum Aktivieren der OKB TWINT App**

## App herunterladen

QR-Code scannen und direkt auf die App gelangen oder OKB TWINT im App Store bzw. bei Google Play suchen.

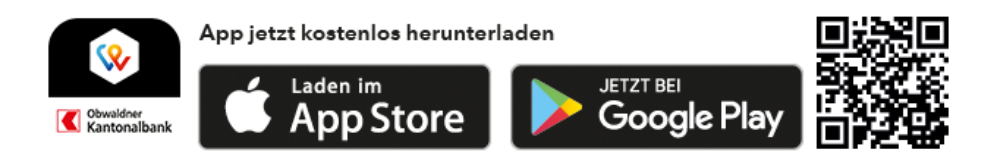

## Schritt 1: Zugang aktivieren

- Öffnen Sie die App und klicken Sie auf "Registrieren".
- Geben Sie Ihre Schweizer Mobile-Nummer ein. Sie erhalten umgehend einen SMS-Code, welchen Sie in der App eintippen müssen.
- Geben Sie eine sechsstellige PIN ein und bestätigen Sie diese.
- Sollten Sie über eine alternative Authentifizierungs-Methode wie beispielsweise Apple Face-ID verfügen, aktivieren Sie diese jetzt.
- Erfassen Sie Ihre E-Banking Vertragsnummer und Ihr E-Banking-Passwort.
- Wählen Sie Ihr Belastungskonto aus.
- Entscheiden Sie, ob Sie Rabatte und Sonderangebote enthalten möchten.
- Ihr OKB TWINT ist nun provisorisch aktiviert, sodass Sie es ab sofort nutzen können. Beachten Sie, dass Sie innert 30 Tagen Schritt 2 durchführen müssen, um OKB TWINT dauerhaft zu nutzen.

## Schritt 2: vollständiges Aktivieren von OKB TWINT

Sie erhalten einige Tage nach erfolgter Registrierung der App einen Aktivierungscode

- (QR-Code) per Post zugestellt.
- Öffnen Sie OKB TWINT.
- Tippen Sie unten auf den roten Button «Bezahlen»
- Scannen Sie den QR-Code mit der App.
- **Ihr OKB TWINT ist nun vollständig aktiviert.**

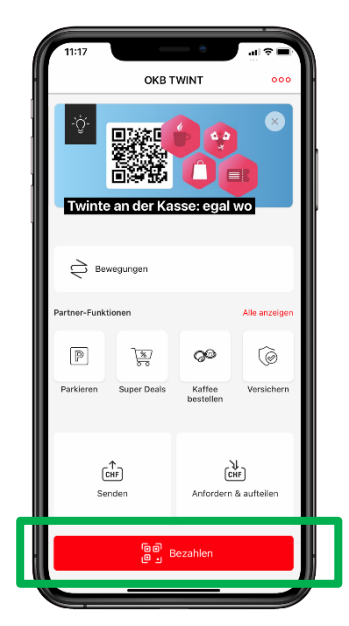

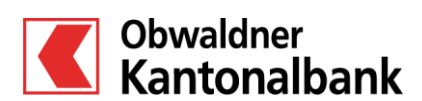

OKB. Einfach vertraut. www.okb.ch